# "青聪拍"微信公众号照片上传(采集码方式)

## 操作说明

#### 第一步: 关注"青聪拍"微信公众号

打开微信,扫描下方二维码,关注微信公众号青聪拍,选择左侧菜单"青聪拍" 进入公众号。

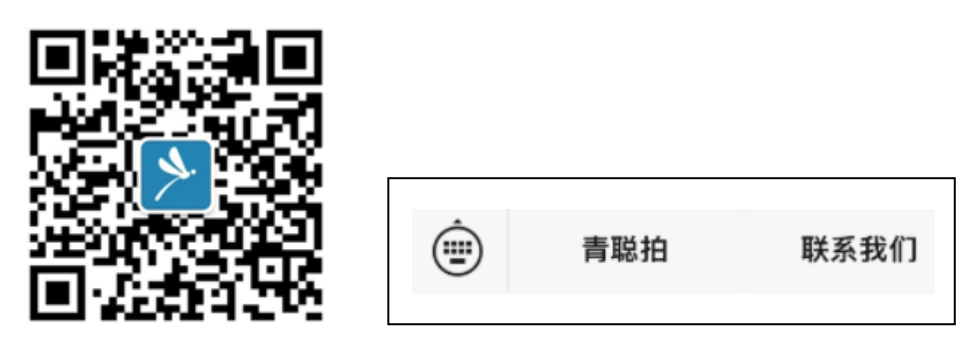

#### 第二步: 进入首页"图像服务"中的"图像采集码"

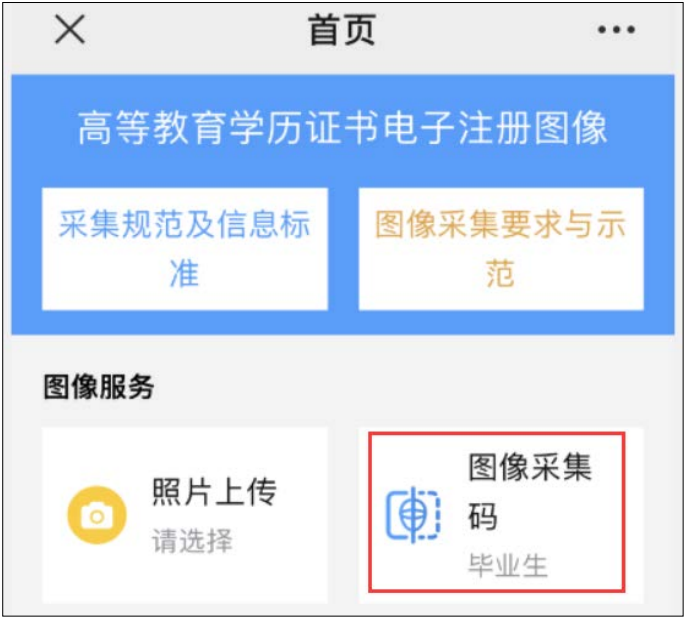

说明:本功能仅适用于高校毕业生使用学信网图像采集码方式上传照片,无需进 行实名注册。

第三步: 选择省份、市及学校名称, 填写本人姓名、上传图像采集码(请使 用学信网图像采集码保存图片,不要使用截图)

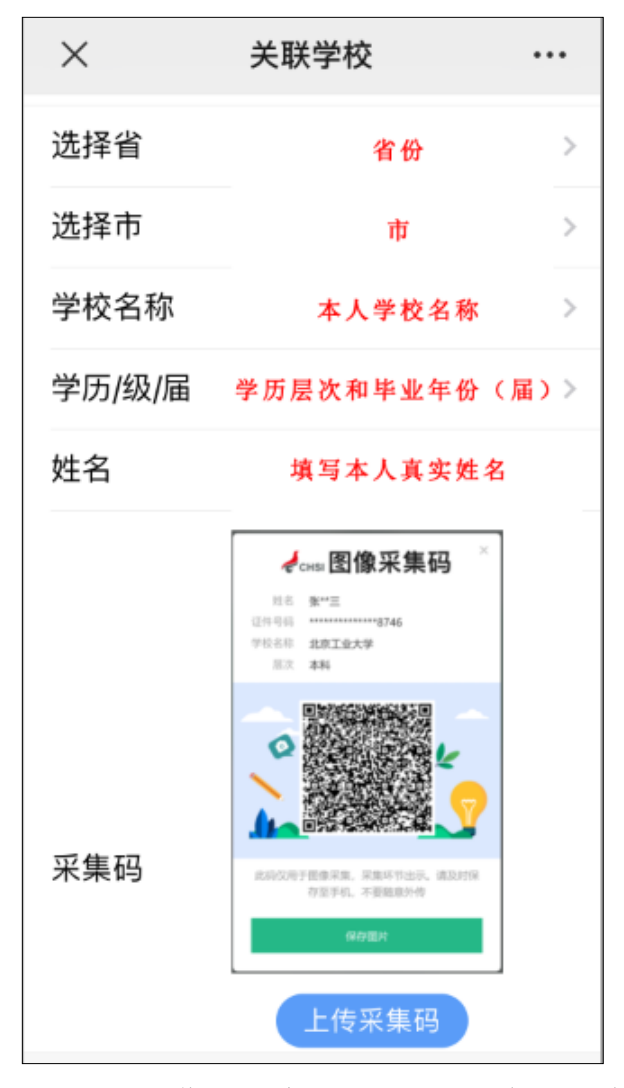

完成上述操作后,请点击下方的"确定关联"。

采集码获取方式

方式一: "学信档案" 电脑PC端

1、网页搜索"学信档案"进入学信网的学信档案页面。

2、点击"高等教育信息"下的"学籍"。

- 3、进入学籍信息页面,点击下方的"查看图像采集码"。
- 4、点击图像采集码下方的"保存图片",保存到手机。

方式二: "学信网" 公众号移动端

1、微信公众号搜索"学信网",点击"登录学信档案"。

2、使用帐号密码登录,没有学信网帐号,请先注册。

3、登录"学信档案",进入"高等教育信息"下的"学籍信息"。

4、高等学籍页面点击"查看图像采集码",下载后保存到手机。

### 第四步: 上传照片

(1)关联学校后,进入自选直传页面进行照片上传(见图示四)。

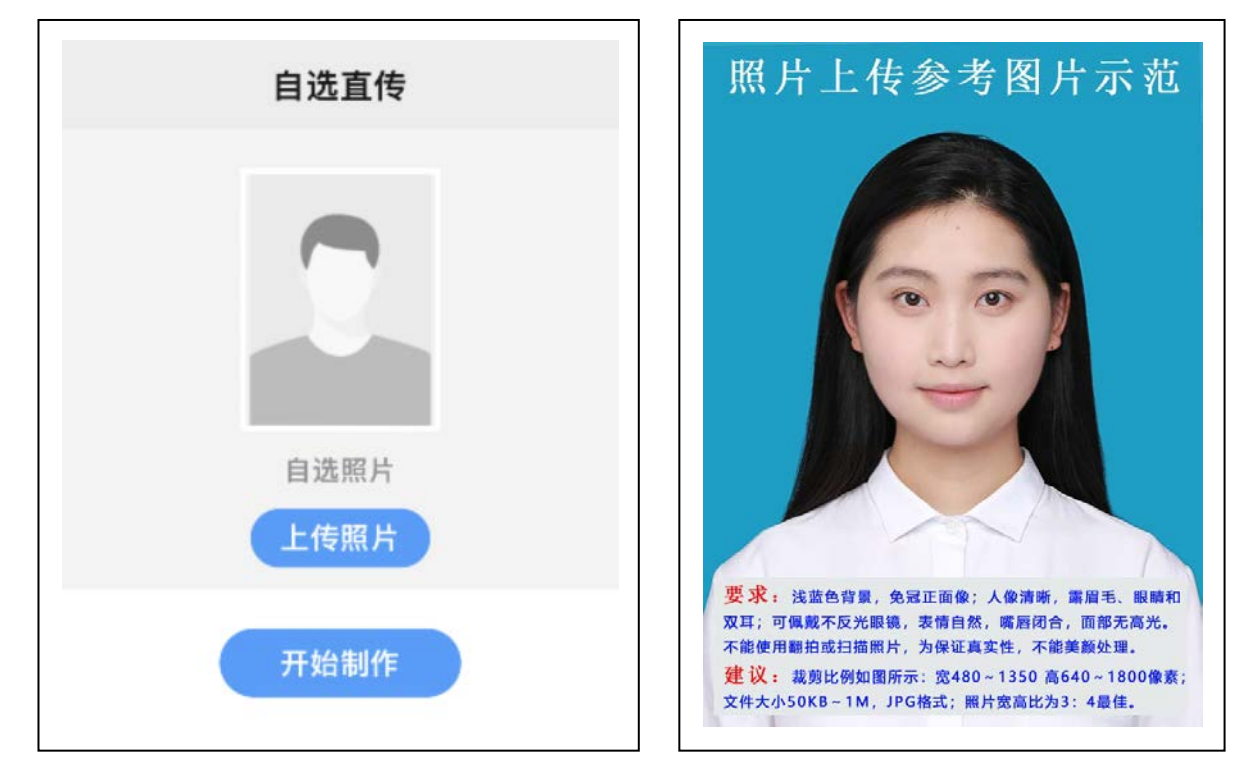

照片上传流程:

- 选择"上传照片"(见左上图示)上传手机中的本地照片(建议专业照相馆拍摄)。
- 拍摄要求: 浅蓝色背景, 免冠正面像; 人像清晰, 露眉毛、眼睛和双耳; 面部无遮挡, 表 情自然,嘴唇闭合。不能佩戴反光、有色(含隐形)眼镜。脸部无高光,照片不要美化处 理。裁剪后, 宽 480~1350 像素, 高 640~1800 像素, 50KB~1M, JPG 格式, 照片宽高比 3:4 最佳(如右上图所示)。

如因本地条件受限制或疫情影响,可让他人用外置摄像头按上述要求拍摄上半身照片。不 得上传扫描、纸质翻拍或手机自拍照片,影响本人学籍注册、正常毕业的后果由本人承担。

- **●** 选择照片上传后,点击"开始制作",开始自动处理成标准证件照。
- 等待 3-5 秒左右, 上传照片即制作成功。如未更新照片, 可点击"刷新结果数据"。
- 照片上传后,人工审核时间一般在 3-7 个工作日左右,收到微信公众号推送的"审核通过" 信息,即已完成照片上传:照片质量不符合学籍学历管理要求,显示"审核未通过"。
- 人工审核通过的照片在 3-7 个工作日内,将按学校要求上传学信网。
- 本次可提供 3 次照片上传操作, 后续技术服务费 2 元/次, 请务必按采集要求拍摄、上传 符合要求的本人照片。
- 审核结果查看方式:1、照片上传页面下方可直接查看。2、微信公众号推送的审核结果通 知。